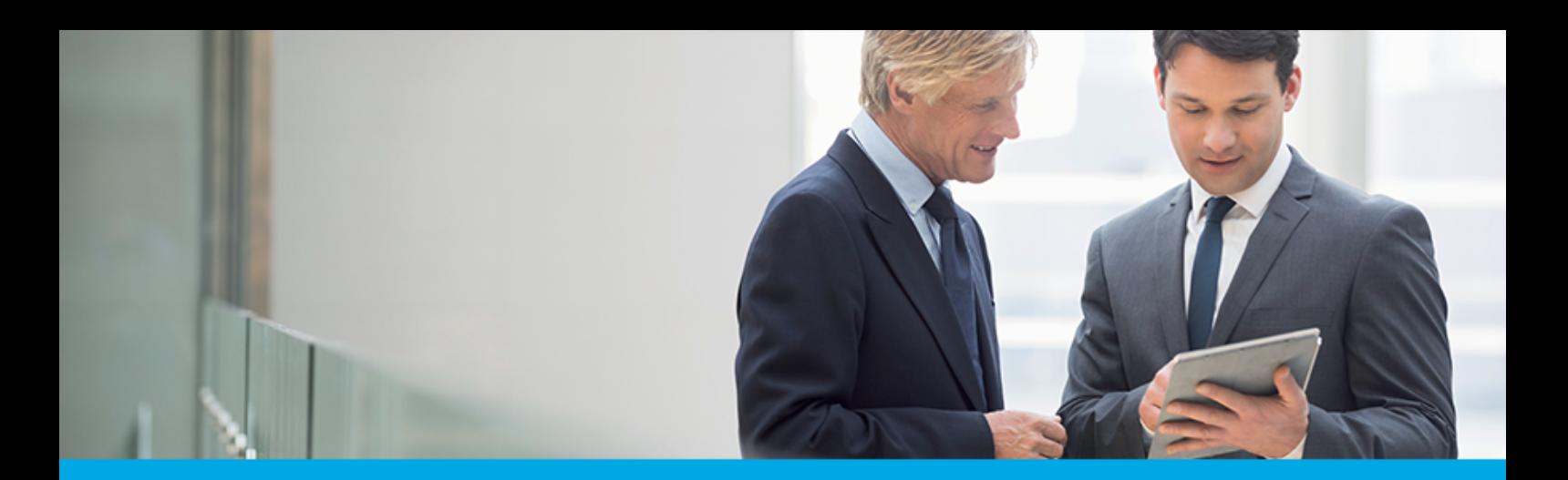

Oprogramowanie dla bankowości.

## **Dokumentacja użytkownika systemu**

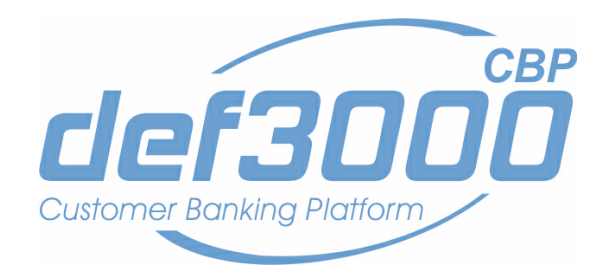

### **Miniaplikacja Lokaty**

Identyfikator dokumentu: DOC.UZT\_def3000\_CBP\_1.14.000C\_Miniaplikacja\_Lokaty Wersja systemu: 1.14.000C Data wydania dokumentu: 2017-03-01 Przeznaczenie dokumentu: poufny, zewnętrzny Wersja dokumentu: 1

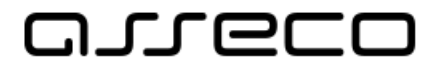

# anneco

### Spis treści

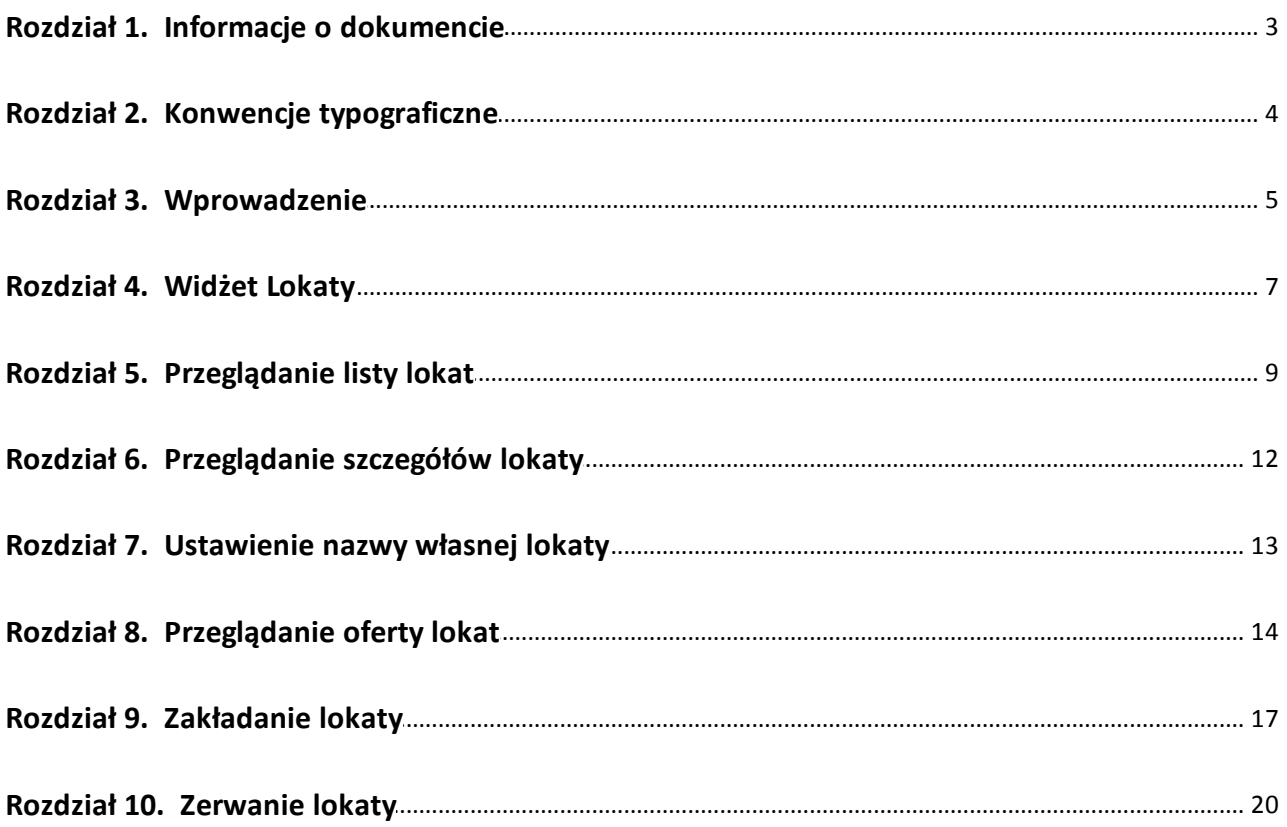

# anreco

### <span id="page-2-0"></span>**Rozdział 1. Informacje o dokumencie**

Niniejszy dokument jest dokumentacją użytkownika systemu def3000/CBP w wersji 1.14.000C.

#### Historia zmian:

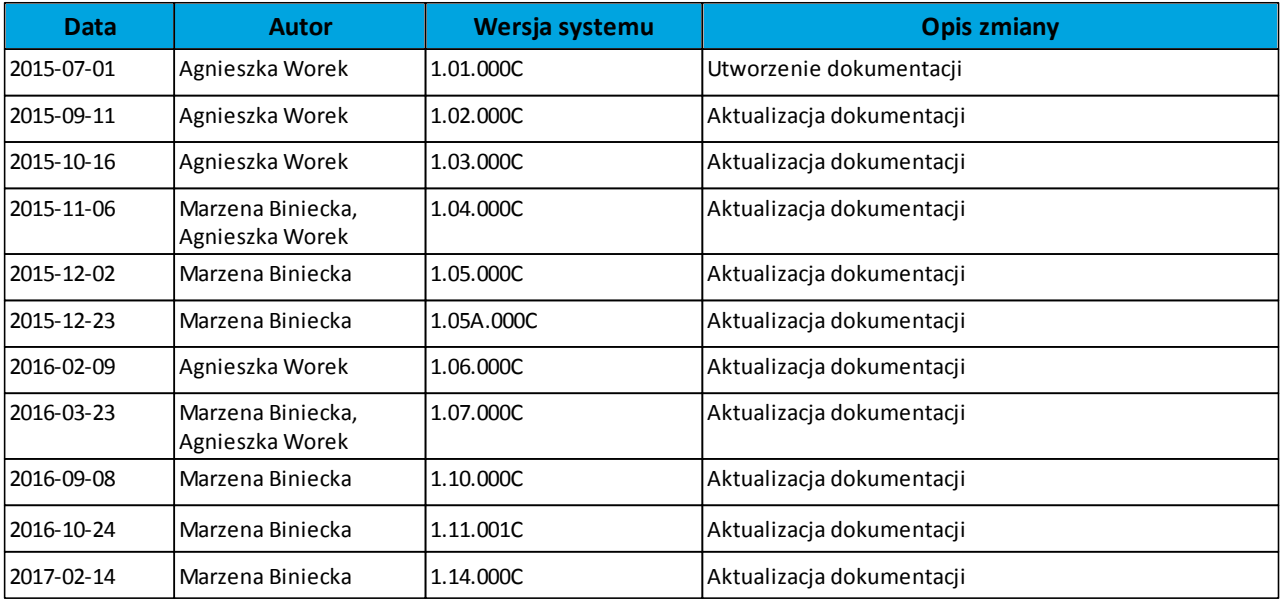

# anreco

### <span id="page-3-0"></span>**Rozdział 2. Konwencje typograficzne**

W dokumentacji stosowane są następujące konwencje typograficzne:

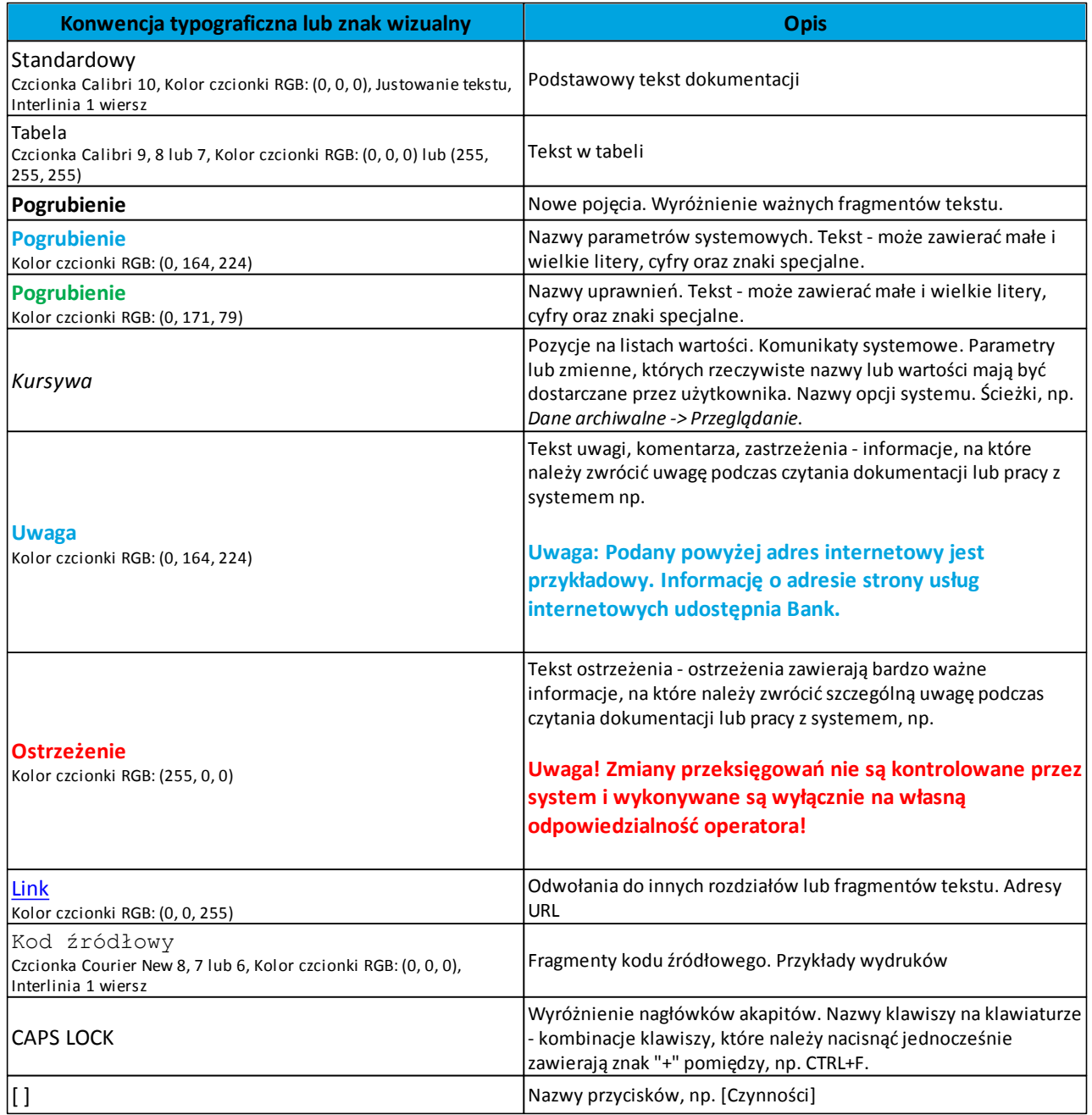

### <span id="page-4-0"></span>**Rozdział 3. Wprowadzenie**

nueco

Miniaplikacja **Lokaty** zapewnia dostęp do lokat, do których uprawniony jest użytkownik.

System def3000/CBP zapewnia użytkownikowi dostęp do miniaplikacji **Lokaty** z dwóch głównych poziomów: · [widżetu](#page-6-0) [Lokaty](#page-6-0) (wyświetlanego na pulpicie o ile użytkownik nie usunął go z pulpitu):

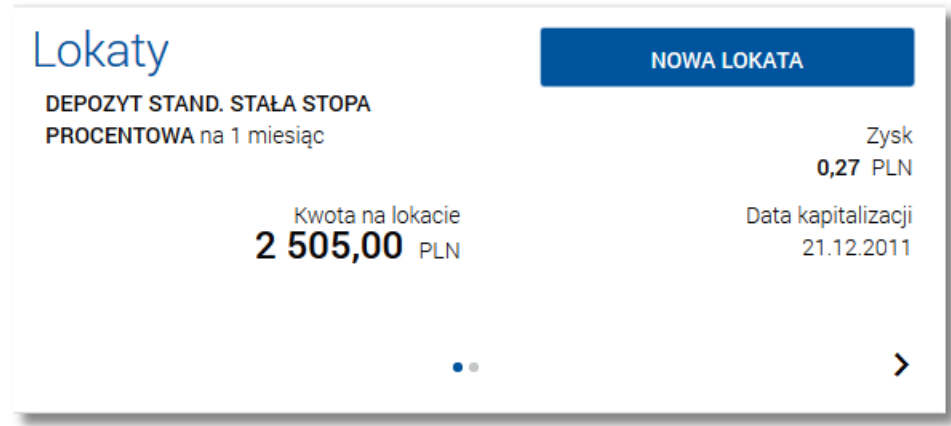

*[głównej](#page-8-0) [formatki](#page-8-0) [Lokaty](#page-8-0)* (wyświetlanej po wybraniu w panelu sterowania opcji *Lokaty* lub wybraniu nagłówka widżetu miniaplikacji **Lokaty**):

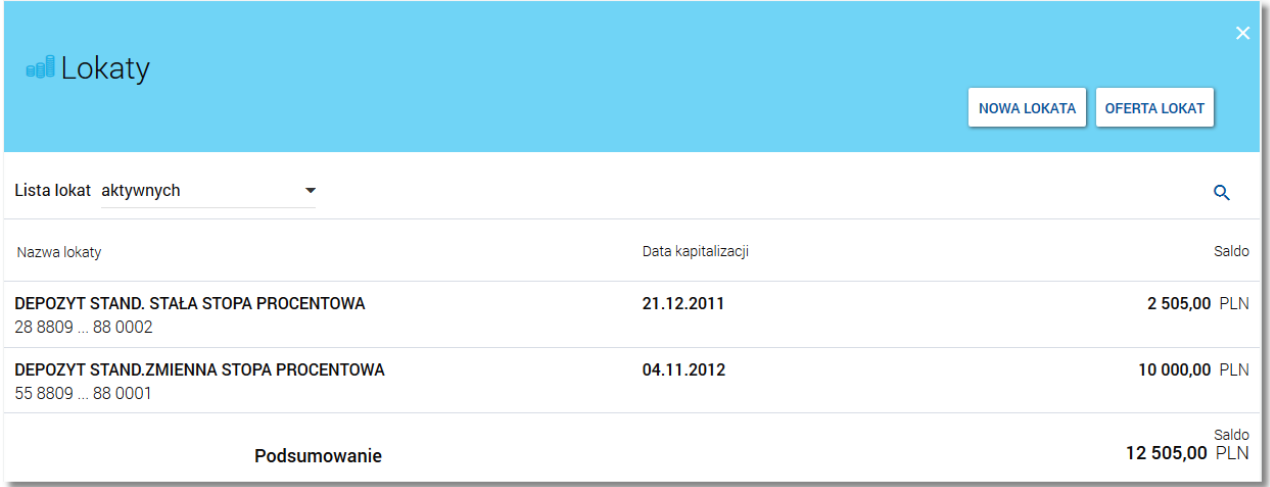

W każdym z poziomów miniaplikacji dla użytkownika dostępne są formatki do obsługi poszczególnych opcji biznesowych opisanych w poniższych podrozdziałach. Z poziomu formatek użytkownik może wykonać wskazane akcie.

Oprócz standardowego uruchomienia miniaplikacji **Lokaty** powodującego przejście do listy lokat użytkownika możliwe jest także kontekstowe uruchomienie miniaplikacji **Lokaty**. Związane jest to z obsługą opcji dostępnych z poziomu widoku widżetu. Np. wybranie przycisku [NOWA LOKATA] na widżecie Lokaty przenosi do miniaplikacji **Lokaty**, widok *[Nowa](#page-16-0) [lokata.](#page-16-0)*

Użytkownik posiadający dostęp do miniaplikacji **Lokaty** ma możliwość:

#### **Dokumentacja użytkownika systemu def3000/CBP Rozdział 3 Wprowadzenie**

- arreco
	- [przeglądania skróconych informacji o lokatach na widżecie miniaplikacji Lokaty](#page-6-0),
	- [przeglądania listy lokat,](#page-8-0)
	- [przeglądania](#page-11-0) [szczegółów](#page-11-0) [lokaty](#page-11-0),
	- [przeglądania](#page-13-0) [oferty](#page-13-0) [lokaty](#page-13-0),
	- [zakładania](#page-16-0) [nowej](#page-16-0) [lokaty](#page-16-0),
	- [zerwania](#page-19-0) [lokaty](#page-19-0).

#### <span id="page-6-0"></span>**Rozdział 4. Widżet Lokaty**

**DITECT** 

System umożliwia użytkownikowi przeglądanie skróconych informacji o posiadanych lokatach terminowych na widżecie miniaplikacji **Lokaty** wyświetlanym na pulpicie, jeżeli lista lokat dostępnych dla użytkownika zawiera co najmniej jedną lokatę.

W zależności od ustawienia wielkości widżetu w systemie (w opcji *EDYTUJ WYGLĄD)* może on być wyświetlany w dwóch rozmiarach:

• standardowym, który prezentuje:

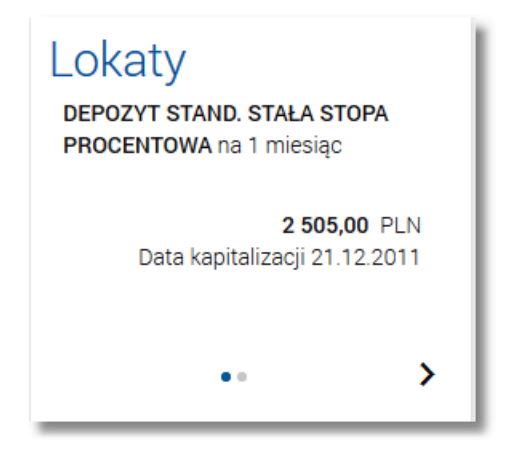

o nazwa lokaty,

- o saldo lokaty wraz z walutą,
- o data najbliższej kapitalizacji odsetek **Data kapitalizacji**.
- rozszerzonym, prezentującym:

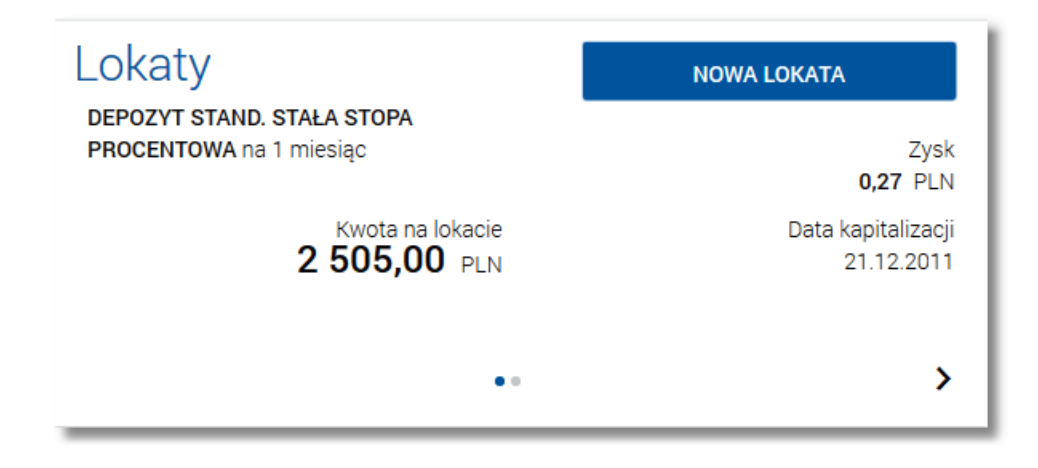

- o nazwa lokaty,
- o saldo lokaty wraz z walutą **Kwota na lokacie**,
- o data najbliższej kapitalizacji odsetek **Data kapitalizacji**,
- o [NOWA LOKATA] przycisk umożliwiający założenie nowej lokaty. Przycisk jest dostępny jeżeli włączona jest usługa **lokaty.zakladanie**.

## LOCO

Wybranie tytułu widżetu miniaplikacji **Lokaty** przenosi użytkownika do [listy](#page-8-0) [lokat](#page-8-0). Wskazanie konkretnej lokaty z dostępnych na widżecie lokat przenosi do listy lokat z rozwiniętym wierszem dotyczącym tej lokaty.

Jeżeli użytkownik jest uprawniony do więcej niż jednej lokaty, wówczas w dolnej części widżetu miniaplikacji wyświetlana jest graficznie liczba lokat użytkownika i aktualna pozycja na liście lokat wraz z przyciskami nawigacyjnymi  $\lambda$ ,  $\zeta$ , umożliwiającymi zmianę aktualnie wyświetlanej na widżecie lokaty (przejście do następnej, poprzedniej).

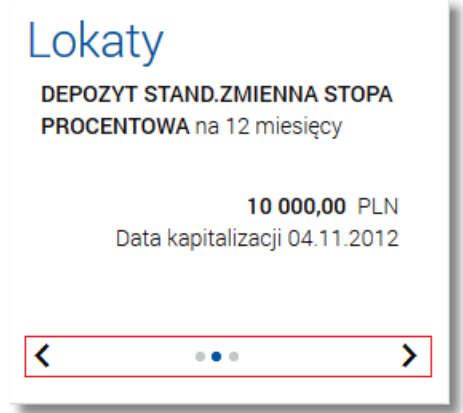

Wizualizacja ma forme kółek, w tym jednego o innym kolorze. Prezentacja kółek zależna jest od ilości lokat:

- dla jednego produktu kółka nie są widoczne,
- od 2 do 10 produktów: wyróżnione ciemnym kolorem kółko pokazuje położenie wybranej lokaty na liście. Wybierając dowolne kółko, możliwe jest przejście do zadanej lokaty z listy lokat niezależnie od dostępnego mechanizmu przewijania: poprzednia -  $\langle$  / następna  $\rangle$  lokata,
- więcej niż 10 produktów: z lewej/prawej strony ciągu kółek dostępny jest symbol wielokropka (…). Naciśnięcie kółka nadal powoduje przejście do lokaty odpowiadającej pozycji naciśniętego kółka.

W przypadku, gdy w opcji *Ustawienia -> Domyślny rachunek* zdefiniowano domyślną lokatę wówczas jest ona prezentowana na widżecie jako pierwsza pozycja.

### <span id="page-8-0"></span>**Rozdział 5. Przeglądanie listy lokat**

arreco

Po wybraniu miniaplikacji **Lokaty** wyświetlane jest okno prezentujące listę lokat, do których uprawniony jest użytkownik:

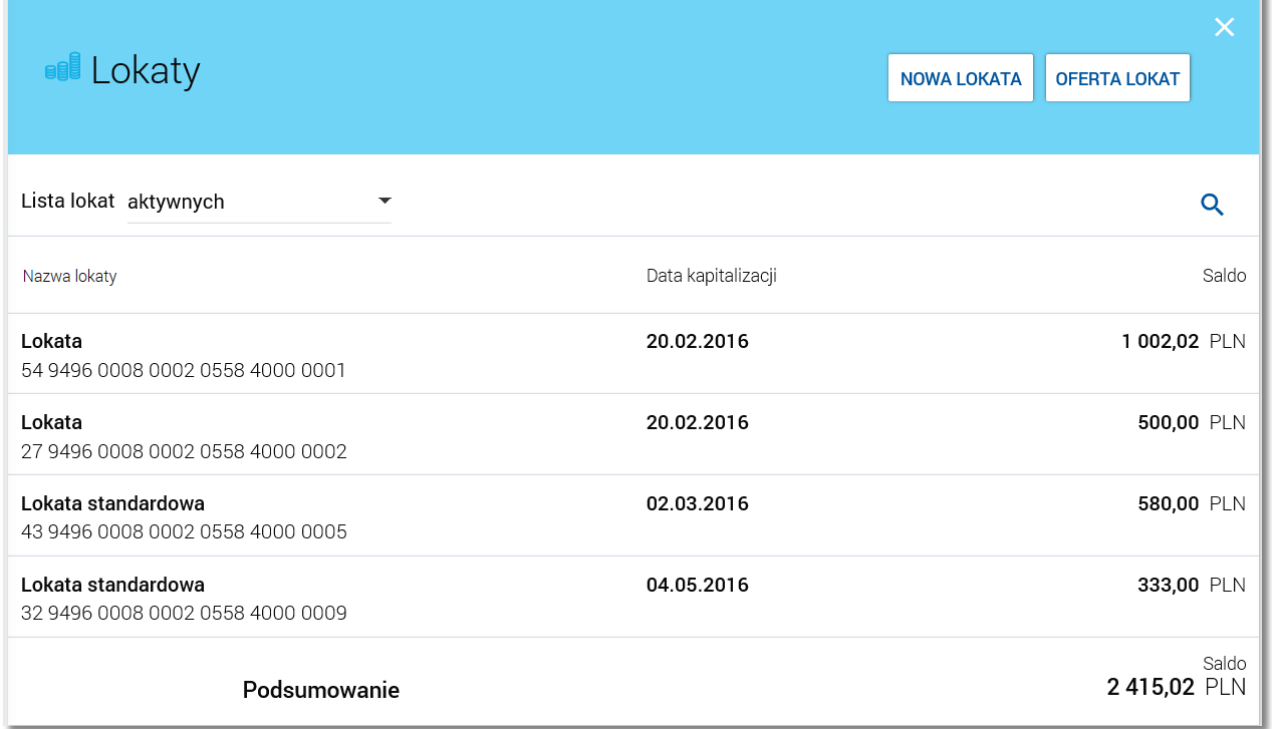

Domyślnie na liście lokat wyświetlane są lokaty aktywne. Lokaty sortowane są rosnąco po dacie zapadalności. W przypadku, gdy w opcji *Ustawienia -> Domyślny rachunek* zdefiniowano domyślną lokatę wówczas jest ona prezentowana na liście jako pierwsza pozycja.

System umożliwia filtrowanie listy lokat po wybraniu odpowiedniej wartości w polu **Lista lokat**:

- *aktywnych* (wartość domyślna),
- *wtrakcie zakładania*,
- *odrzuconych*,
- *wtrakcie zrywania*,
- *zakończonych*.

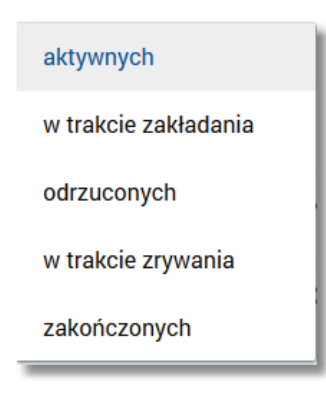

Na liście lokat dla każdej lokaty dostępne są następujące informacje:

- nazwa lokaty wraz z numerem rachunku lokaty **Nazwa lokaty**,
- data operacji naliczenia odsetek, od zgromadzonych na rachunku lokaty środków pieniężnych **Data kapitalizacji**,
- suma środków pieniężnych na rachunku lokaty **Saldo**.

Pod listą lokat dostępne jest **Podsumowanie** zawierające:

łączne (dla wszystkich lokat) saldo oszczędności - **Saldo**; jeżeli na liście znajdują się lokaty w różnych walutach, wówczas łączne saldo prezentowane jest oddzielnie dla każdej z walut**.**

Nad listą dostępne są przyciski:

nnaco

[NOWA LOKATA] - umożliwia [założenie](#page-16-0) [nowej](#page-16-0) [lokaty;](#page-16-0) przycisk jest dostępny jeżeli włączona jest usługa **lokaty.zakladanie**,

[OFERTA LOKAT] - umożliwia [przeglądanie](#page-13-0) [oferty](#page-13-0) [lokat](#page-13-0).

Prezentacja lokat klientom, którzy są pełnomocnikami lub współwłaścicielami do lokat uzależniona jest od wartości usługi **lokaty.pokaz\_lokaty\_pelnomocnikow**.

Lokaty zakończone są widoczne na liście płatności użytkownika jeśli w systemie def2500/REB usługa **lokaty.lista.status.zakonczone** jest włączona.

Jeżeli włączona jest usługa **lokaty.lista.status.zakonczone** na liście lokat dostępne są lokaty pełnomocników.

Kliknięcie w wiersz wybranej lokaty powoduje wyświetlenie dodatkowych informacji na temat lokaty oraz dodatkowych przycisków:

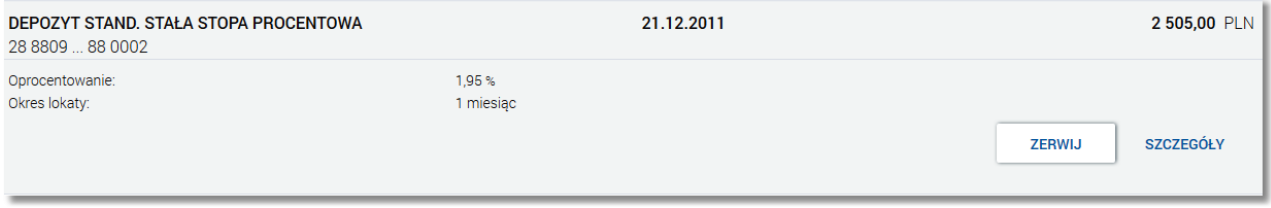

- **Oprocentowanie** aktualne oprocentowanie lokaty,
- **Okres lokaty** długość trwania lokaty,
- [ZERWIJ] przycisk umożliwiający [zerwanie](#page-19-0) [lokaty.](#page-19-0) Widoczność przycisku zależna jest od usług **lokaty.zrywanie** oraz **usluga.lokaty.likwiduj.www**. Usługa **lokaty.zrywanie** umożliwia zrywanie lokat założonych w placówkach banku oraz za pośrednictwem kanału internetowego. Usługa **usluga.lokaty.likwiduj.www** - usługa warunkuje możliwość zerwania lokat założonych za pośrednictwem kanału internetowego. Usługa **lokaty.zrywanie** jest nadrzędna w stosunku do **usluga.lokaty.likwiduj.www**.
- [SZCZEGÓŁY] przycisk umożliwiający [przeglądanie](#page-11-0) [informacji](#page-11-0) [szczegółowych](#page-11-0) [na](#page-11-0) [temat](#page-11-0) [lokaty.](#page-11-0)

Ponowne kliknięcie w obszar rozwiniętego wiersza lokaty powoduje zwinięcie dodatkowych informacji i przycisków prezentowanych dla lokaty.

System umożliwia filtrowanie listy lokat po wybraniu ikony  $\alpha$  znajdującej się nad listą, a następnie po wpisaniu danych w polu wyszukiwania:

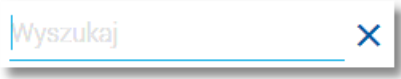

## nureco

System filtruje listę już po wpisaniu pierwszej litery/cyfry/znaku.

Wielkość liter nie ma znaczenia. System nie wyświetli żadnej lokaty w sytuacji, gdy nie znajdzie wprowadzonej w polu wyszukiwania treści.

Aby powrócić do pełnej listy lokat należy usunąć z pola wyszukiwania wprowadzoną treść za pomocą klawiszy [Backspace]/[Delete] z klawiatury.

Znajdująca się w nagłówku miniaplikacji ikona X umożliwia otwarcie pulpitu, a tym samym zamknięcie miniaplikacji.

# oureco

### <span id="page-11-0"></span>**Rozdział 6. Przeglądanie szczegółów lokaty**

W ramach dostępnych lokat terminowych użytkownik ma możliwość przeglądania szczegółów lokaty.

Aby przejść do szczegółów wybranej lokaty należy z poziomu listy lokat dla rozwiniętego wiersza wybranej lokaty wybrać przycisk [SZCZEGÓŁY]*.* Wyświetlane jest wówczas okno *Szczegóły lokaty*:

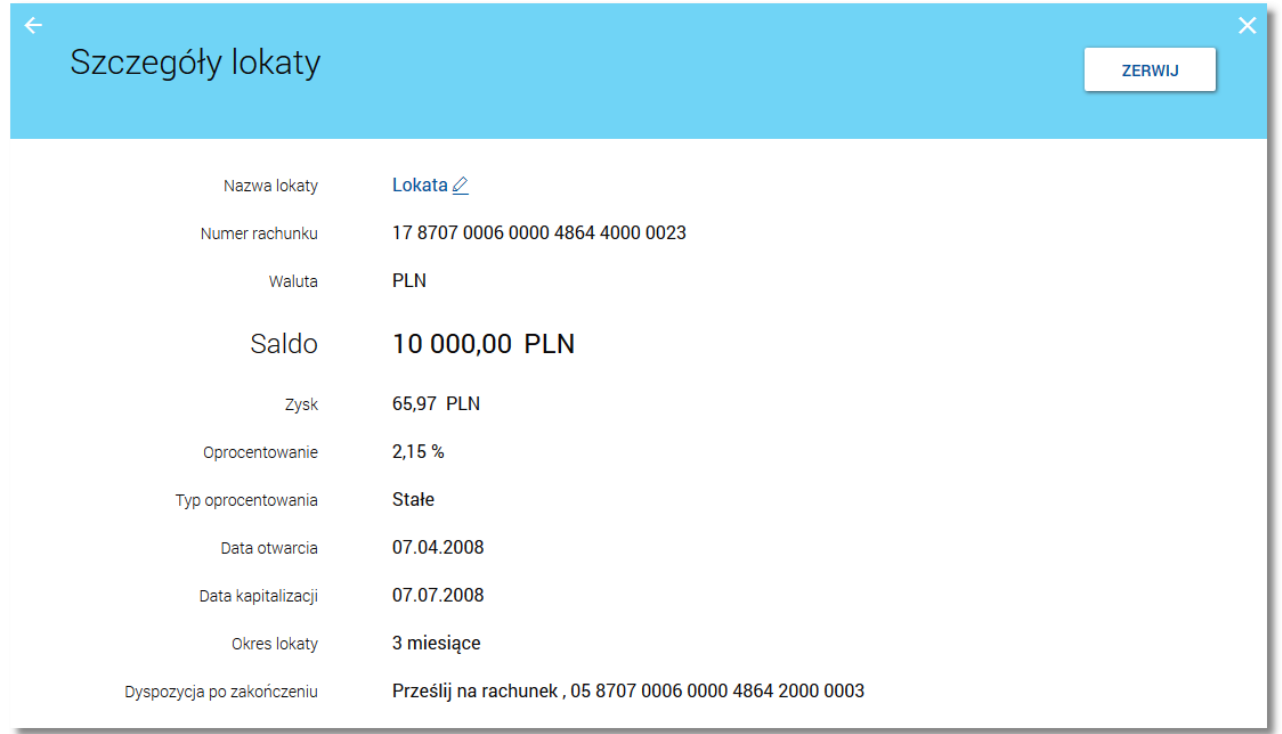

Z poziomu okna *Szczegóły lokaty* oprócz przeglądania danych szczegółowych lokaty użytkownik może także:

[zerwać](#page-19-0) [lokatę](#page-19-0) po wybraniu przycisku [ZERWIJ] dostępnego nad szczegółami lokaty. Widoczność przycisku zależna jest od usług **lokaty.zrywanie** oraz **usluga.lokaty.likwiduj.www**. Usługa **lokaty.zrywanie** umożliwia zrywanie lokat założonych w placówkach banku oraz za pośrednictwem kanału internetowego. Usługa **usluga.lokaty.likwiduj.www** - usługa warunkuje możliwość zerwania lokat założonych za pośrednictwem kanału internetowego.Usługa **lokaty.zrywanie** jest nadrzędna w stosunku do **usluga.lokaty.likwiduj.www**.

Dodatkowo przy polu **Nazwa [lokaty](#page-12-0)** dostępna jest ikonka 4 umożliwiająca [ustawienie](#page-12-0) [nazwy](#page-12-0) [własnej](#page-12-0) [dla](#page-12-0) lokaty. Aby wrócić do listy lokat należy wybrać ikonę  $\leq$  znajdującą się w nagłówku formularza.

# arreco

#### <span id="page-12-0"></span>**Rozdział 7. Ustawienie nazwy własnej lokaty**

W celu ułatwienia identyfikacji lokaty, użytkownik z poziomu [szczegółów lokaty](#page-11-0) ma możliwość ustawienia nazwy własnej dla lokaty za pomocą ikony  $\ell$  znajdującej się obok nazwy lokaty. Wybranie ikony uaktywnia pole do wprowadzenia nazwy własnej lokaty:

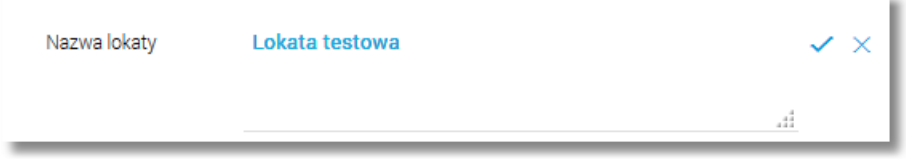

Przed ustanowieniem własnej nazwy lokaty prezentowana jest nazwa produktu. Parametry nazwy własnej:

- może być pusta (wówczas zostanie wykorzystana dotychczasowa nazwa bankowa)
- maksymalna długość pola to 35 znaków
- z nazwy wykluczone są takie znaki jak: " $|\n\iota$

Obok pola dostępne są przyciski:

- umożliwia zapisanie nazwy własnej lokaty,
- $\bullet$   $\times$  umożliwia rezygnację z ustawienia nazwy własnej lokaty.

Nazwa własna przypisana jest do użytkownika co oznacza, że ten sam produkt u różnych użytkowników może posiadać różną nazwę.

### <span id="page-13-0"></span>**Rozdział 8. Przeglądanie oferty lokat**

oureco

Wybranie przycisku [OFERTA LOKAT] dostępnego z poziomu [listy](#page-8-0) [lokat](#page-8-0) umożliwia przeglądanie dostępnej oferty lokat:

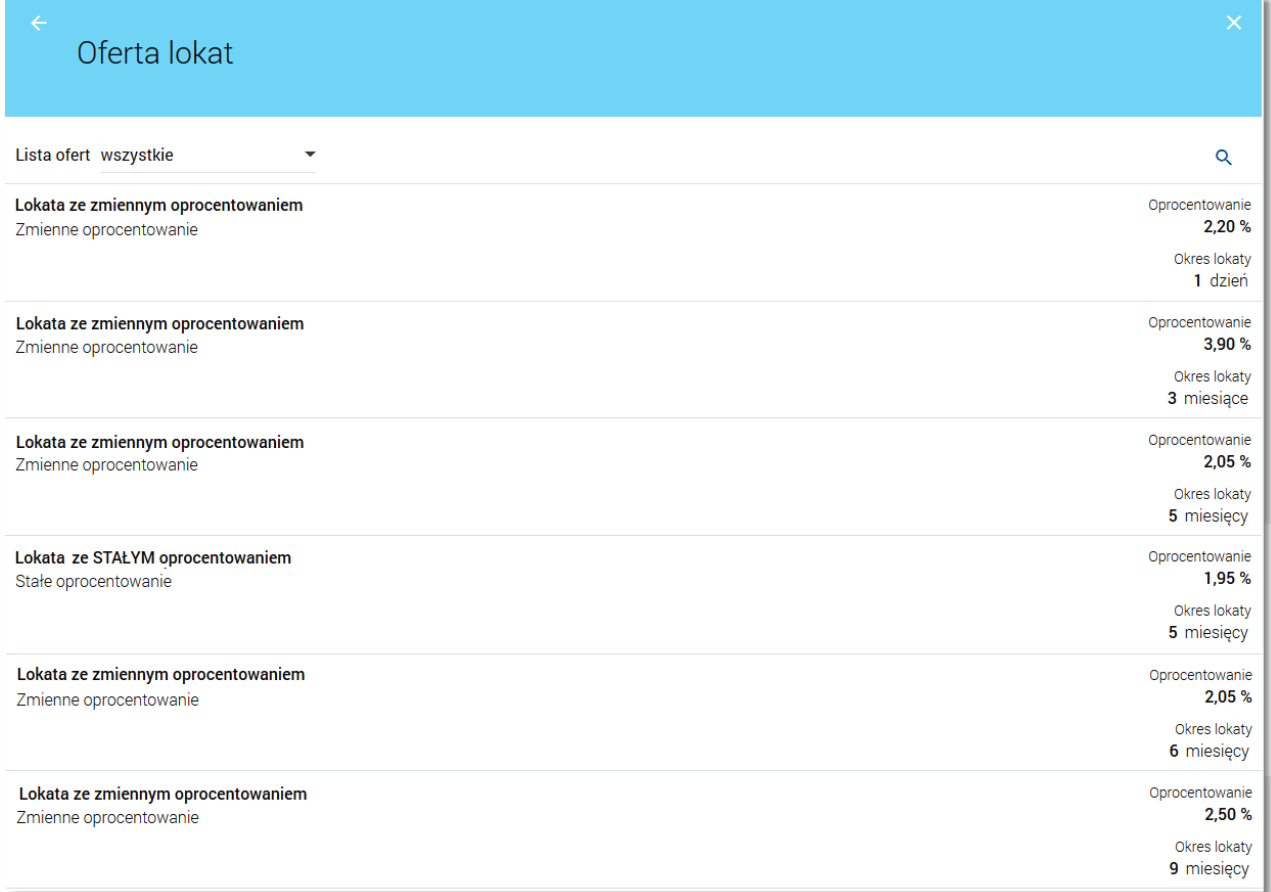

Na formularzu *Oferta lokat* prezentowana jest lista aktywnych, nieoznaczonych jako usunięte oferowanych typów lokat. Lista ograniczona jest ze względu na kwalifikację użytkownika. Usługa **lokaty.udost.mimo.zmiany.stopy** wpływa na proces pobierania lokat z systemu bankowego.

Przy włączonej usłudze **lokaty.udost.mimo.zmiany.stopy** pomimo zmiany stopy procentowej lokaty w systemie bankowym pozostawiony jest udostępniony typ lokaty dla użytkowników.

Dla każdej oferty lokaty dostępne są następujące informacje:

- nazwa opisowa typu lokaty,
- rodzaj oprocentowania (*Stałe oprocentowanie*/*Zmienne oprocentowanie*),
- oprocentowanie lokaty **Oprocentowanie**,
- okres lokaty **Okres lokaty**.

Lista jest sortowana według okresu lokaty - rosnąco oraz oprocentowania - malejąco.

Kliknięcie w wiersz wybranej oferty powoduje wyświetlenie dodatkowych informacji na temat wybranej oferty

# nneco

lokaty:

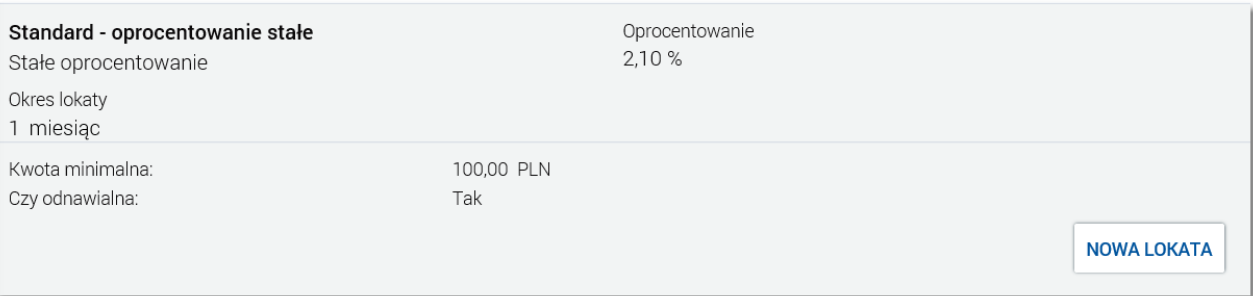

- **Kwota minimalna** kwota minimalna dla danego typu lokaty,
- **Czy odnawialna** możliwe wartości: *Tak*/*Nie* (w zależności czy lokata wskazana jako odnawialna).

Dodatkowo dla każdej oferty lokaty dostępny jest przycisk [NOWA LOKATA] umożliwiający [założenie](#page-16-0) [nowej](#page-16-0) [lokaty](#page-16-0) w kontekście oferty, z poziomu której użyto przycisku. Przycisk jest dostępny tylko i wyłącznie, gdy dostępna jest funkcjonalność zakładania nowej lokaty.

Wybór przycisku [NOWA LOKATA] powoduje przejście do formularza dodawania nowej lokaty wraz z:

- wyborem rodzaju lokaty odpowiednim dla oferty,
- wyborem rachunku otwarcia lokaty zgodnego z kwalifikacją oferty.

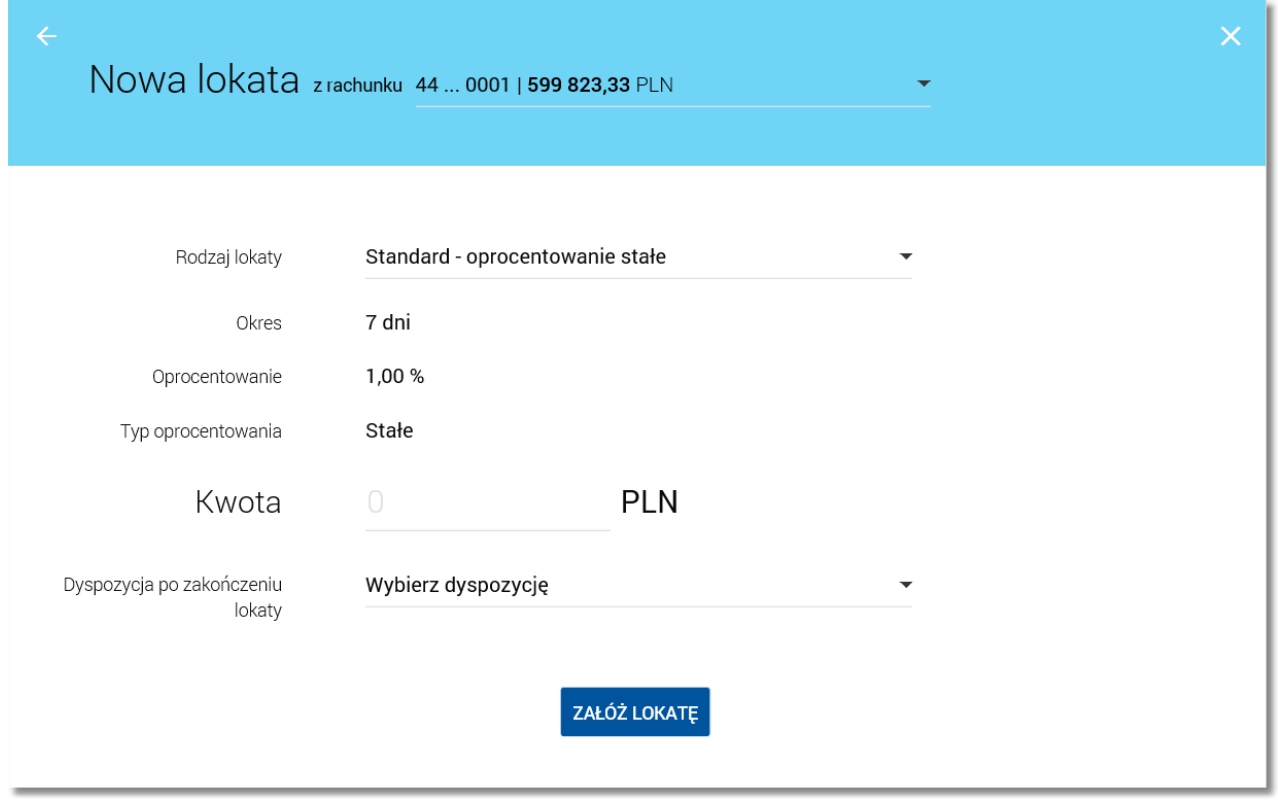

Przy zmianie rachunku obciążanego zachowywany jest wybór typu lokaty (o ile taka lokata zawiera się w ofercie dla danego rachunku).

W przypadku użycia przycisku **kolu**na formularzu zakładania nowej lokaty następuje powrót do listy lokat.

## hureco

Ponowne kliknięcie w wiersz oferty lokaty powoduje zwinięcie informacji dodatkowych prezentowanych dla wybranej oferty lokaty.

System umożliwia filtrowanie oferty lokat po wybraniu odpowiedniej wartości w polu **Lista ofert**:

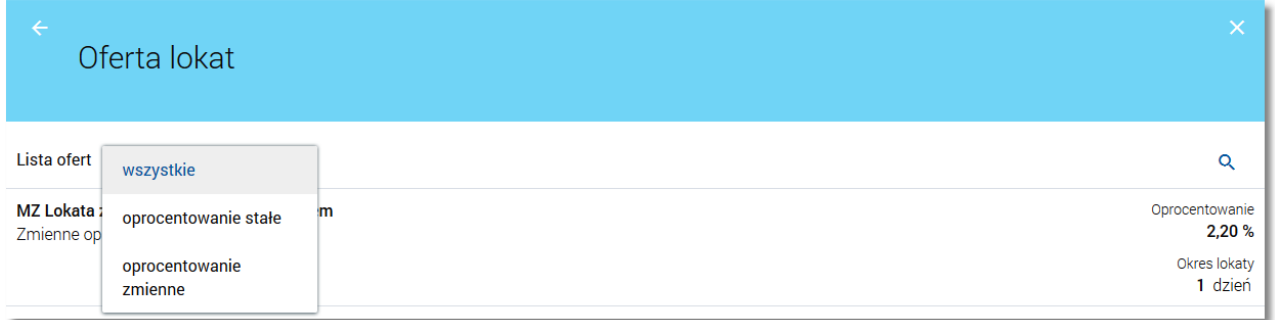

- *wszystkie* (wartość domyślna),
- *oprocentowanie stałe -* lokaty o stałym oprocentowaniu*,*
- *oprocentowanie zmienne -* lokaty o zmiennym oprocentowaniu.

Q System umożliwia także wyszukiwanie wybranej oferty lokat z dostępnych ofert po wybraniu ikony znajdującej się nad listą, a następnie po wpisaniu danych w polu wyszukiwania:

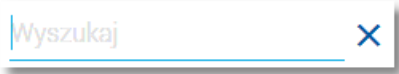

System filtruje listę już po wpisaniu pierwszej litery/cyfry/znaku.

Wielkość liter nie ma znaczenia. System nie wyświetli żadnej oferty lokat w sytuacji, gdy nie znajdzie wprowadzonej w polu wyszukiwania treści.

Aby powrócić do pełnej listy lokat należy usunąć z pola wyszukiwania wprowadzoną treść za pomocą klawiszy [Backspace]/[Delete] z klawiatury.

# oureco

### <span id="page-16-0"></span>**Rozdział 9. Zakładanie lokaty**

Wybranie przycisku [NOWA LOKATA] - dostępnego na [widżecie](#page-6-0) [miniaplikacji](#page-6-0) **[Lokaty](#page-6-0)** (umieszczonym na pulpicie) lub z poziomu [listy](#page-8-0) [lokat](#page-13-0), bądź z poziomu [oferty](#page-13-0) lokat - umożliwia złożenie wniosku o nową lokatę. Widoczność przycisku [NOWA LOKATA] uzależniona jest od usługi **lokaty.zakladanie** (przy włączonej usłudze **lokaty.zakladanie** przycisk [NOWA LOKATA] jest dostępny).Po wybraniu przycisku wyświetlane jest formularz *Nowa lokata* z danymi do uzupełnienia.

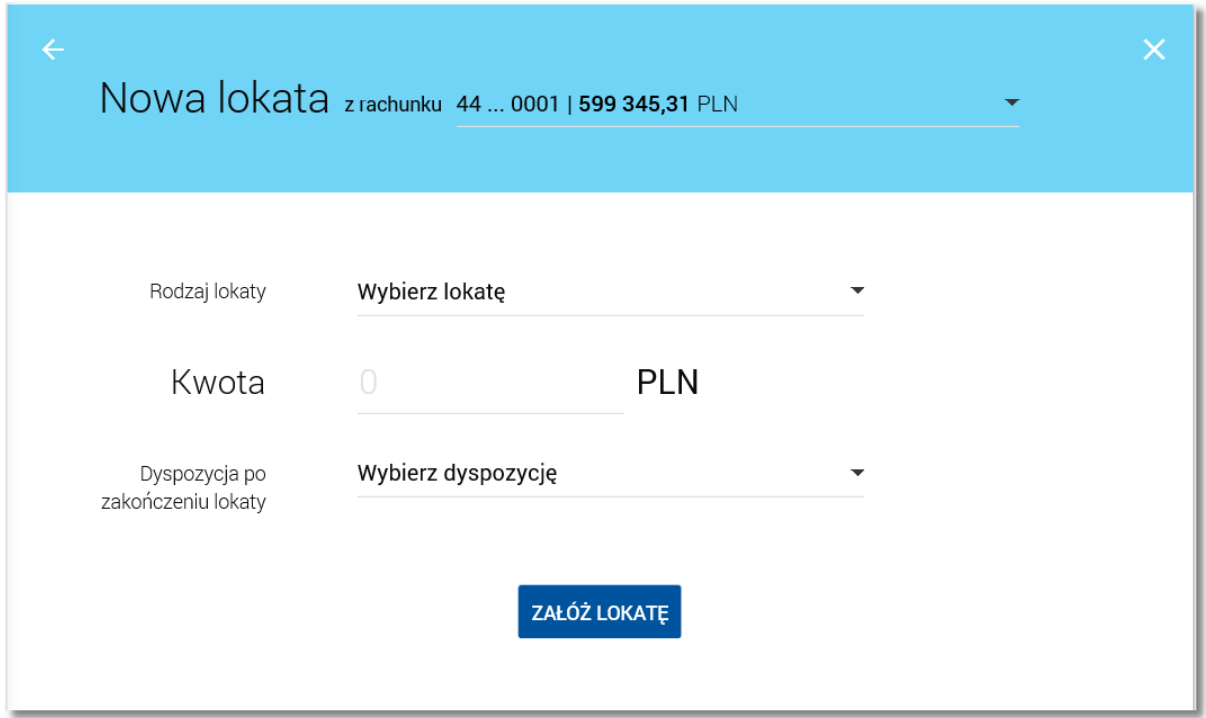

- **z rachunku** w polu podstawiany jest rachunek do obciążenia zgodnie z domyślnym mechanizmem sortowania dla produktu lub rachunek ustawiony przez użytkownika jako domyślny (w opcji *Ustawienia -> Domyślny rachunek*), który można zmienić. W przypadku, gdy jako domyślny rachunek ustawiony zostanie rachunek w walucie obcej (np. EUR) wówczas rachunki wyświetlane są w kolejności domyślnej dla widoku; pole wymagalne,
- **Rodzaj lokaty** lista dostępnych dla użytkownika lokat do założenia, pole wymagalne. Po wybraniu rodzaju lokaty pojawiają się dodatkowe pola:

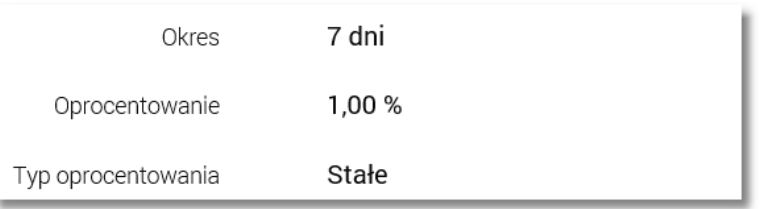

- o **Okres** okres trwania lokaty, bez możliwości edycji,
- o **Oprocentowanie** wysokość oprocentowania lokaty, bez możliwości edycji,
- o **Typ oprocentowania** rodzaj oprocentowania.Możliwe wartości: *Stałe*, *Zmienne;* bez możliwości edycji,
- **Kwota** kwota lokaty w walucie rachunku, pole wymagalne,
- **Dyspozycja po zakończeniu lokaty -** możliwe wartości: *Przedłuż z odsetkami*, *Przedłuż bez odsetek*, *Prześlij na rachunek*; pole wymagalne.

## FFEE

Po włączeniu usługi **lokaty.regulamin** podczas zakładania lokaty wymagane jest zaakceptowanie regulaminu (zaznaczenie checkboxa **Przeczytałem/Akceptuję regulamin**) oraz prezentowany jest link do regulaminu (link do regulaminy dostępny jest pod słowem regulamin).

Po określeniu parametrów lokaty i użyciu przycisku [ZAŁÓŻ LOKATĘ], system wyświetla formularz z danymi nowej lokaty w trybie podglądu. W celu wysłania lokaty należy wprowadzić dane autoryzacyjne oraz użyć przycisku [AKCEPTUJ]. Użytkownik ma także możliwość poprawy danych lokaty po wybraniu przycisku dostępnego w nagłówku formularza, który przenosi użytkownika do poprzedniego ekranu. W celu rezygnacji z założenia lokaty należy użyć przycisku X znajdującego się w nagłówku formularza. Użycie przycisku powoduje zamknięcie formularza i otwarcie pulpitu.

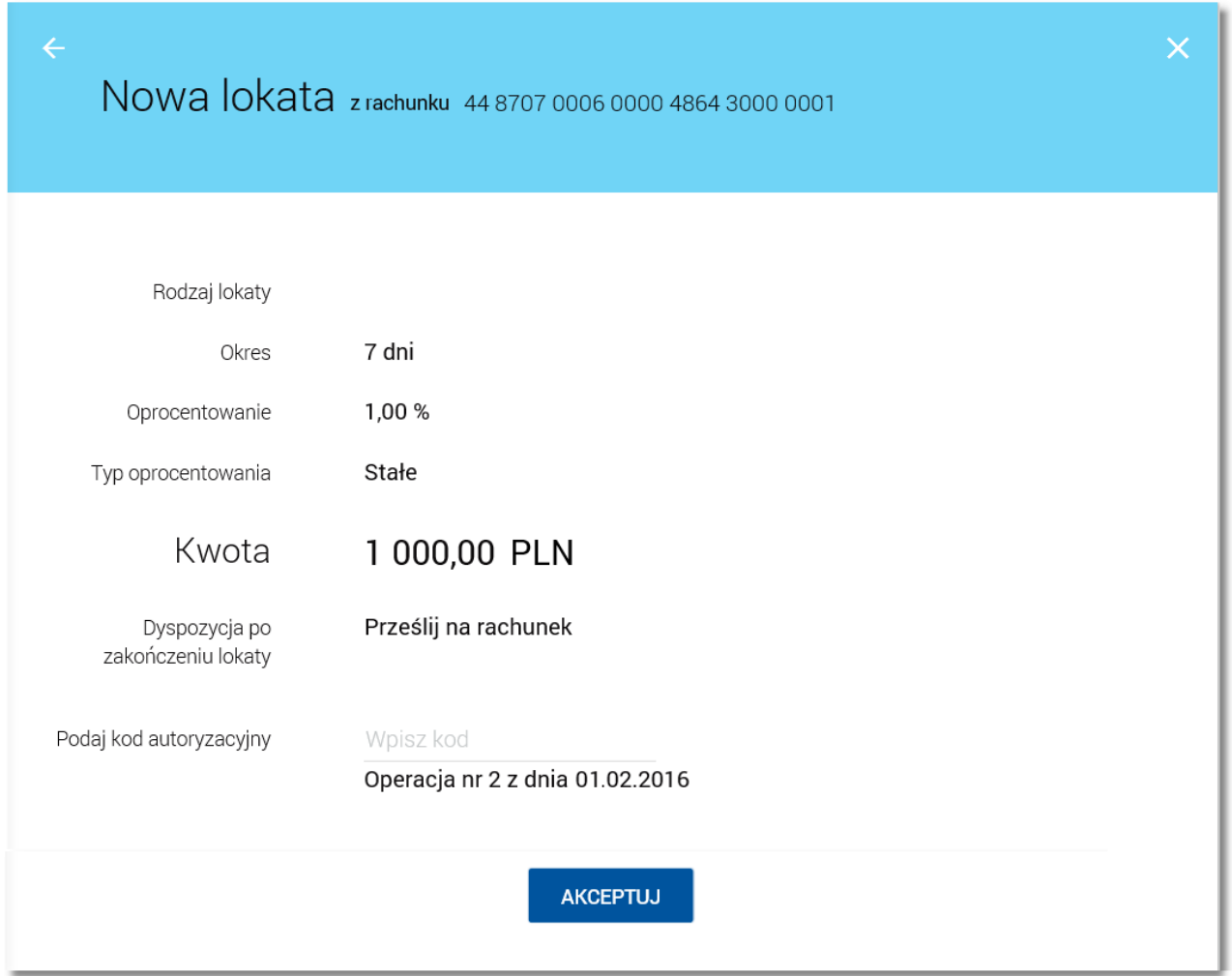

Po dokonaniu akceptacji, użytkownikowi wyświetlane jest potwierdzenie przekazania dyspozycji do realizacji wraz z przyciskami do założenia nowej lokaty - [ZAŁÓŻ NOWĄ LOKATĘ] oraz powrotu do pulpitu - [WRÓĆ DO PULPITU].

W przypadku, gdy włączona jest usługa **lokaty.czy\_odnawialna** możliwy jest wybór opcji pozwalającej na odnowienie lokaty.

Po włączeniu usługi lokaty.lokata.sposob dysp.zawsze przeslij na rachunek środki po zakończeniu lokaty są zawsze przekazywane na rachunek (lokata nieodnawialna). Przy włączeniu obydwu usług (**lokaty.czy\_odnawialna** oraz **lokaty.lokata.sposob\_dysp.zawsze\_przeslij\_na\_rachunek**) wyższy priorytet ma **usługa**

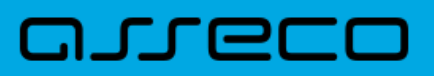

**lokaty.lokata.sposob\_dysp.zawsze\_przeslij\_na\_rachunek**.

# arreco

#### <span id="page-19-0"></span>**Rozdział 10. Zerwanie lokaty**

Zerwanie lokaty możliwe jest dla lokat aktywnych z poziomu [listy](#page-8-0) [lokat](#page-8-0) lub z poziomu [szczegółów](#page-11-0) [lokaty](#page-11-0) po wybraniu przycisku [ZERWIJ]. Widoczność przycisku zależna jest od usług **lokaty.zrywanie** oraz **usluga.lokaty.likwiduj.www**. Usługa **lokaty.zrywanie** umożliwia zrywanie lokat założonych w placówkach banku oraz za pośrednictwem kanału internetowego. Usługa **usluga.lokaty.likwiduj.www** - usługa warunkuje możliwość zerwania lokat założonych za pośrednictwem kanału internetowego. Usługa **lokaty.zrywanie** jest nadrzędna w stosunku do **usluga.lokaty.likwiduj.www**.

Wybranie przycisku [ZERWIJ] powoduje wyświetlenie okna *Zerwij lokatę* do potwierdzenia dyspozycji zerwania lokaty:

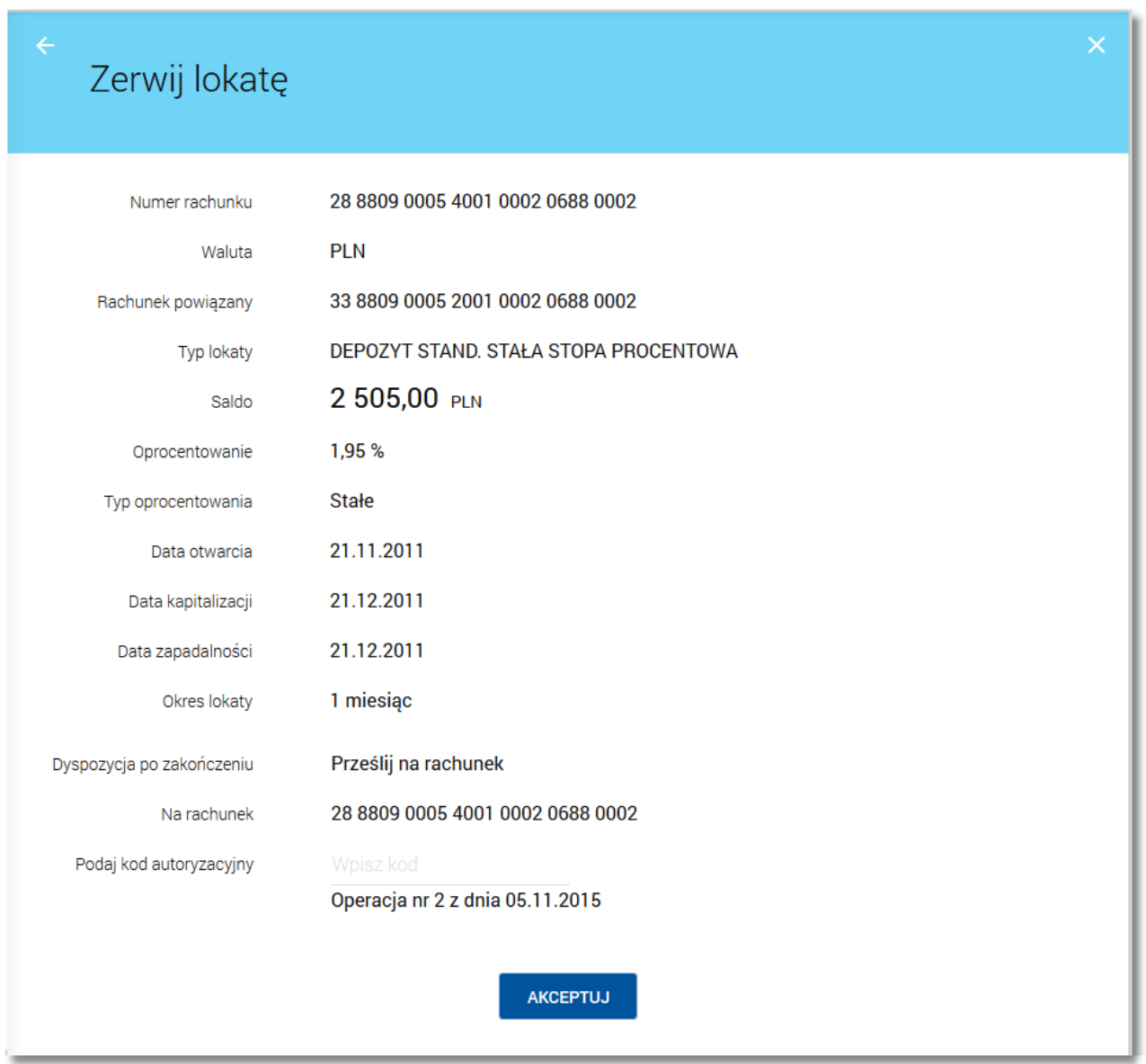

Po wyborze lokaty założonej w kasie a następnie kliknięciu na przycisk [ZERWIJ] prezentowana jest formatka potwierdzenia zerwania lokaty nie związanej z rachunkiem bieżącym.

anreco

W polu **Po zerwaniu prześlij na rachunek** użytkownik ma możliwość wyboru rachunku, na który mają być przekazane środki z zamykanej lokaty (kapitał + odsetki). Lista rachunków do wyboru prezentuje rachunki dostępne dla użytkownika w kanale WWW.

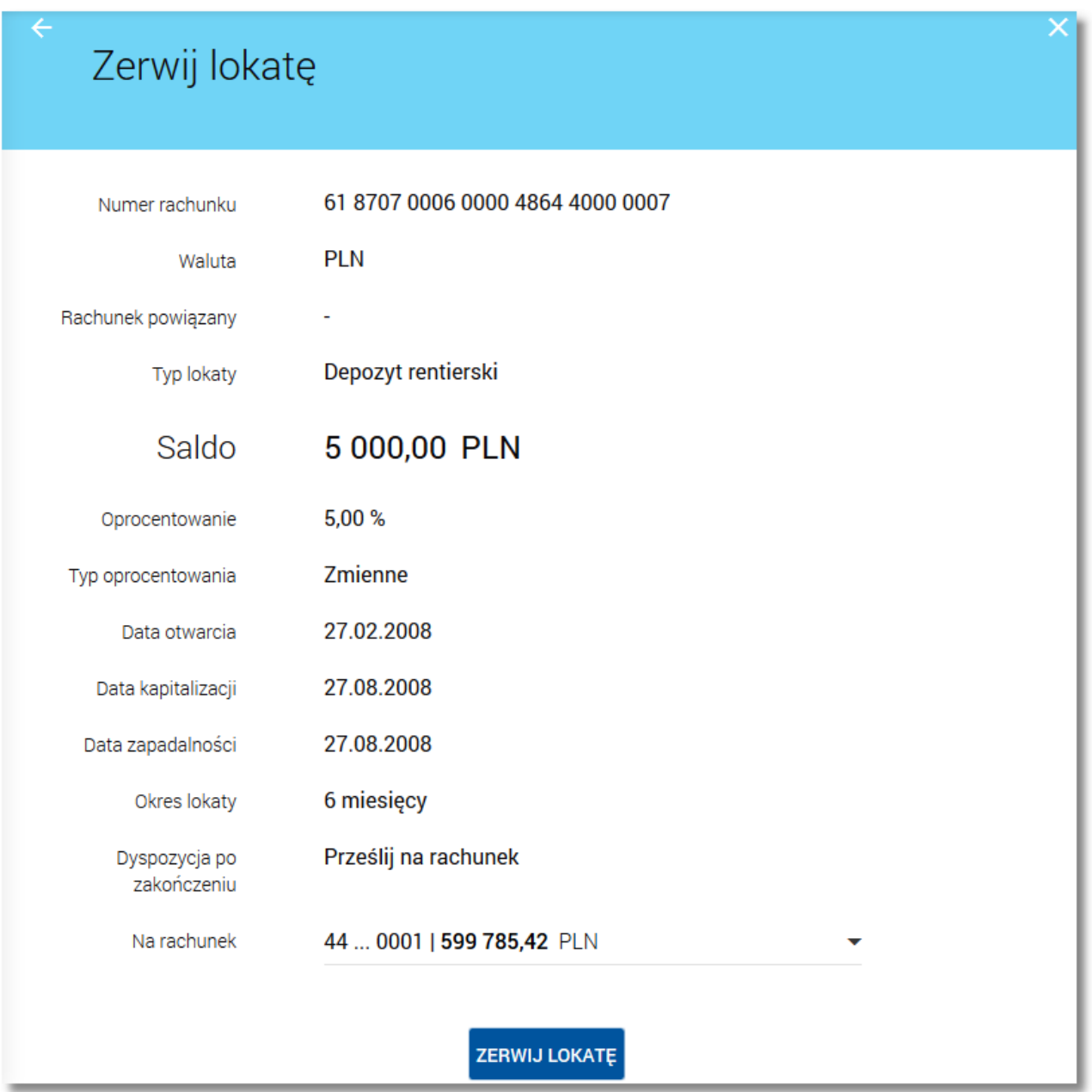

Po wyborze rachunku należy nacisnąć przycisk [ZERWIJ LOKATĘ]. Operacja zerwania lokaty przez użytkownika wymaga autoryzacji. W celu zerwania lokaty należy wprowadzić dane autoryzacyjne a następnie użyć przycisku [AKCEPTUJ].

# anreco

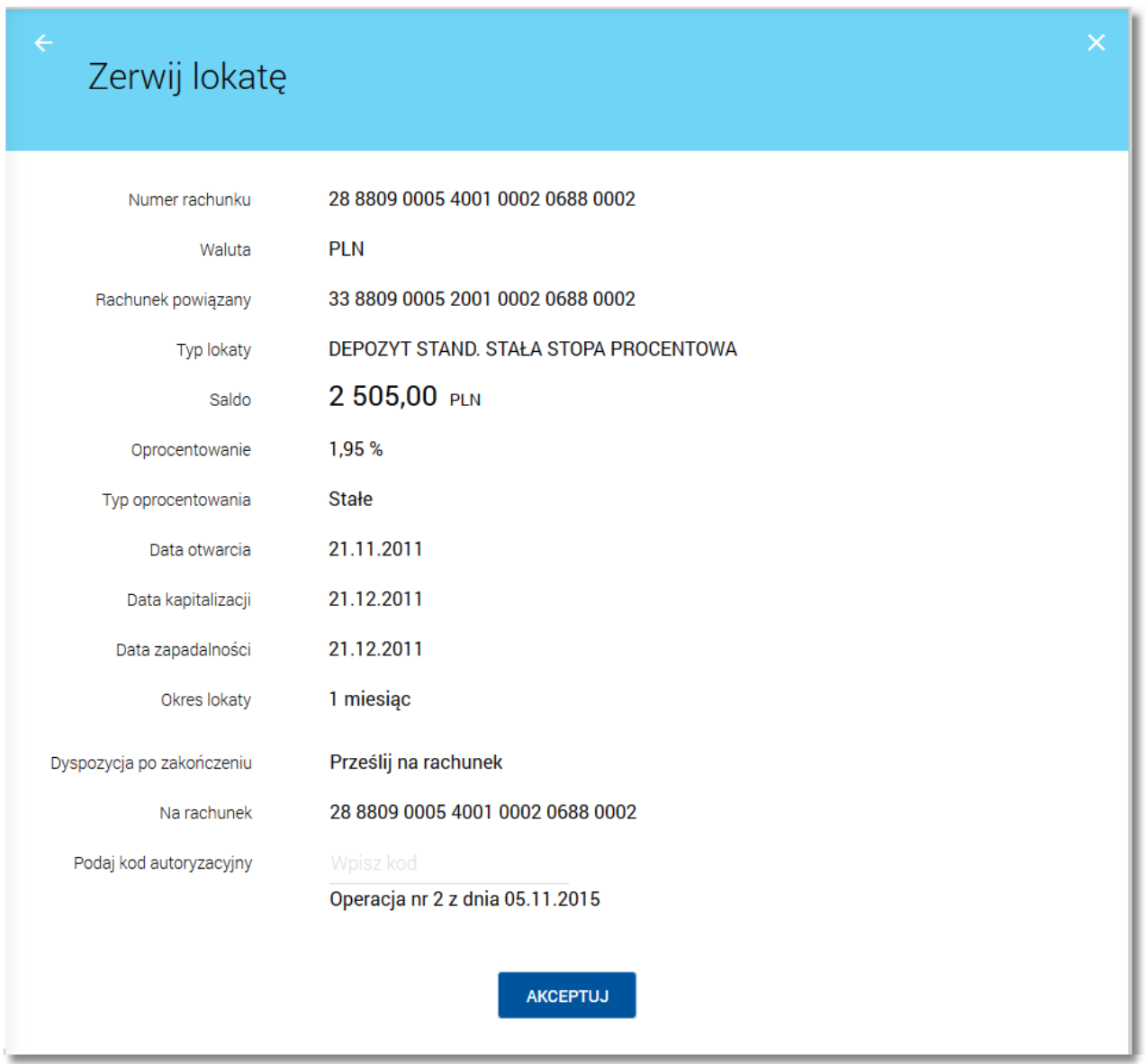

Lokata, dla której użytkownik dokonał zerwania znika z listy lokat aktywnych. Użytkownik ma także możliwość

rezygnacji z akcji zerwania lokaty wybierając przycisk  $\leftarrow$ Po dokonaniu akceptacji zerwania lokaty, użytkownikowi wyświetlane jest potwierdzenie przekazania dyspozycji do realizacji wraz z przyciskiem służącym do powrotu do pulpitu - [Wróć do pulpitu].

# Oprogramowanie dla bankowości.

Asseco Poland S.A. ul. Olchowa 14 35-322 Rzeszów tel.: +48 17 888 55 55 fax: +48 17 888 55 50

info@asseco.pl asseco.pl

> **Copyright© Asseco Poland S.A. Materiały posiadają prawa do wykorzystania przez użytkownika systemu. Prawa autorskie należą do: Asseco Poland S.A. z siedzibą w Rzeszowie, ul. Olchowa 14, 35-322 Rzeszów tel.: +48 17 888 5555, fax: +48 17 888 5550 www.asseco.pl, e-mail: info@asseco.pl, NIP: 522-000-37-82, REGON: 010334578 Sąd Rejonowy w Rzeszowie, XII Wydział Gospodarczy Krajowego Rejestru Sądowego, KRS: 0000033391 Kapitał zakładowy w wysokości 83 000 303,00 PLN jest opłacony w całości; Nr Rej. GIOŚ: E0001990WZBW**

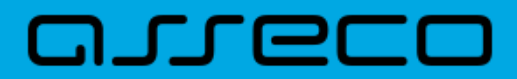

**Autor: Dział Systemów Omnikanałowych/ Pion Banków Komercyjnych Data wydania dokumentu: 2017-03-01 Wersja systemu: 1.14.000C Identyfikator dokumentu: DOC.UZT\_def3000\_CBP\_1.14.000C\_Miniaplikacja\_Lokaty Wersja dokumentu: 1**